#### **Guida di installazione rapida della funzione "Scansione e traduzione" tramite SYSTRAN WebTranslator 5.0**

#### **Panoramica**

L'integrazione di Brother ControlCenter2 e della funzione Scansione a OCR con SYSTRAN WebTranslator 5.0 consente di eseguire la scansione di documenti in Microsoft Internet ExplorerTM 6.0 o versione superiore. Il testo dei documenti acquisiti può quindi essere tradotto utilizzando SYSTRAN WebTranslator 5.0.

La qualità della traduzione del documento dipende da una serie di fattori, quali la qualità e il layout del documento originale. Se la qualità della traduzione risultante non è quella prevista, si consiglia di prendere in considerazione una soluzione di traduzione più professionale visitando il sito **http://www.systransoft.com/Brother.**

# **Lingue di traduzione disponibili con SYSTRAN WebTranslator 5.0:**

Dall' Inglese / verso Spagnolo, Francese, Tedesco, Italiano, Portoghese, Svedese, Olandese, Russo Dal Francese / verso Spagnolo, Tedesco, Italiano, Portoghese, Olandese

#### **Installazione**

- *1* Installare il software Brother seguendo le istruzioni fornite dalla Guida di installazione rapida.
- *2* Installare SYSTRAN WebTranslator 5.0 inserendo il CD-ROM SYSTRAN e seguendo le istruzioni visualizzate sullo schermo.
- *3* Avviare Internet Explorer. Scegliere **Visualizza**, **Barre strumenti** e selezionare **SYSTRAN Web Translator 5.0**.

In Internet Explorer verrà visualizzata la barra degli strumenti di SYSTRAN WebTranslator 5.0.

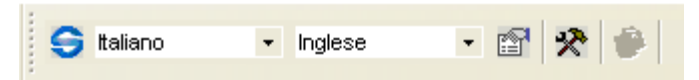

Potrebbe essere necessario regolare la posizione della barra degli strumenti. Per eseguire questa operazione:

- *1* Scegliere **Visualizza**, **Barre strumenti** e deselezionare **Blocca barre degli strumenti**.
- *2* Fare clic e trascinare la barra degli strumenti.

## **Configurazione del software**

Per acquisire un documento in Internet Explorer utilizzando l'applicazione Brother ControlCenter2, eseguire le seguenti operazioni:

- *1* Avviare Brother ControlCenter2 facendo doppio clic sull'icona di ControlCenter2 nell'area di notifica.
- *2* In Brother ControlCenter2, fare clic sulla scheda **SCANSIONE**. Fare clic con il pulsante destro del mouse sul pulsante **OCR (Web Translator)** e scegliere **Configurazione**.

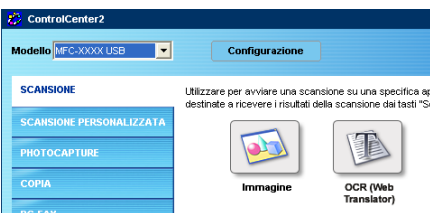

Se la finestra di ControlCenter2 è aperta durante l'installazione del software Systran Web Translator, sarà necessario aggiornare l'applicazione ControlCenter2 uscendo e riavviando l'applicazione oppure riavviando il computer.

*3* Nella scheda **Pulsante software**, scegliere **Internet Explorer** come applicazione di destinazione e **HTML** come tipo di file. Per eseguire la scansione OCR di documenti scritti in una lingua diversa, modificare anche la lingua predefinita dell'OCR. Per utilizzare la funzione "Scansione a" dell'apparecchio, impostare le stesse opzioni nella scheda **Pulsante dispositivo**.

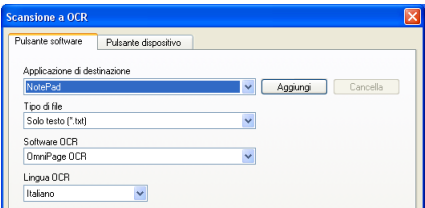

## **Uso di Scansione a WebTranslator**

A questo punto è possibile utilizzare il pulsante **OCR (Web Translator)** di Brother ControlCenter2 o la funzione Scansione a OCR dell'apparecchio per eseguire la scansione di documenti in Internet Explorer. Se si traducono documenti di lingue diverse, assicurarsi di impostare la lingua dell'OCR corretta al punto 3 sopra. Utilizzare quindi la barra degli strumenti di SYSTRAN WebTranslator 5.0 in Internet Explorer per tradurre il documento.

Per tradurre il documento è sufficiente specificare la lingua di origine e la lingua di destinazione e fare clic sul pulsante Traduci.

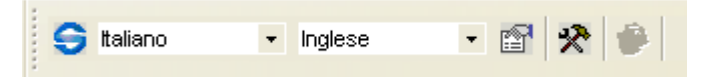

## **Attivazione e registrazione**

La prima volta che si esegue una traduzione verrà richiesto di attivare il prodotto SYSTRAN. L'attivazione è necessaria per poter continuare a utilizzare il prodotto. Quando appare questa schermata, seguire le istruzioni visualizzate sullo schermo. Il codice di attivazione si trova sul retro della custodia del CD-ROM.

## **Supporto tecnico**

Brother offre supporto tecnico per questo software ed altri prodotti Brother. Per ulteriori informazioni sui servizi di supporto offerti da Brother, visitare il sito http://solutions.brother.com.